# **Guía de Instalación Wanscam para iPhone**

Active el modo WiFi en su teléfono. Acceda a iPhone **App Store**, busque e instale la app "e-View" iPhone monitor.

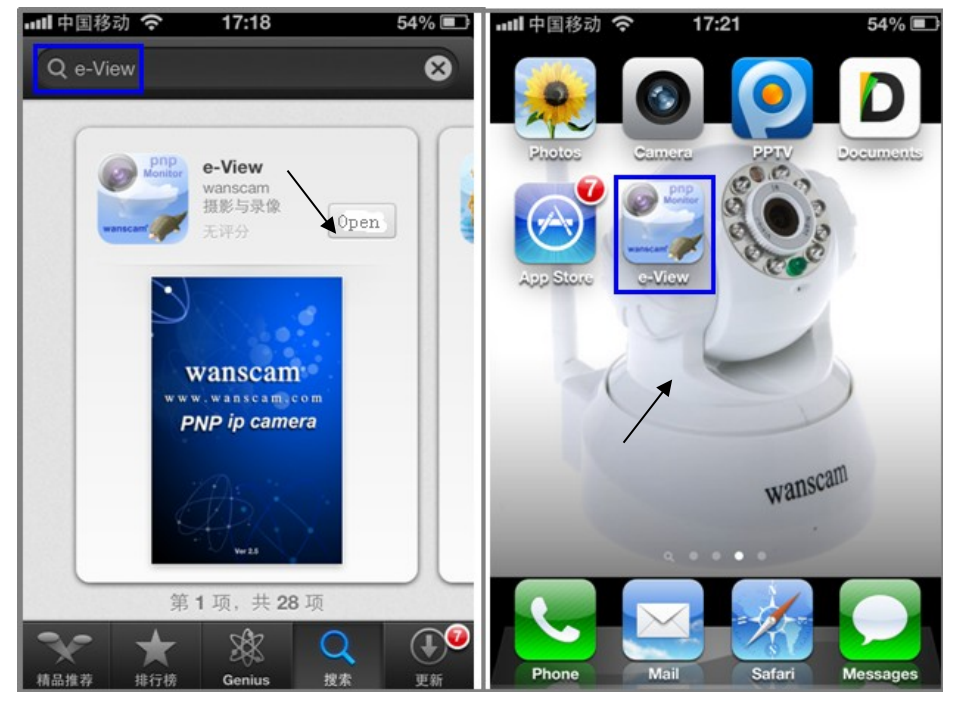

## **Añadir cámaras a la App e-View.**

Ejecute la aplicación e-View. Localice el botón "Add Camera", haga clic sobre el para añadir sus cámaras.

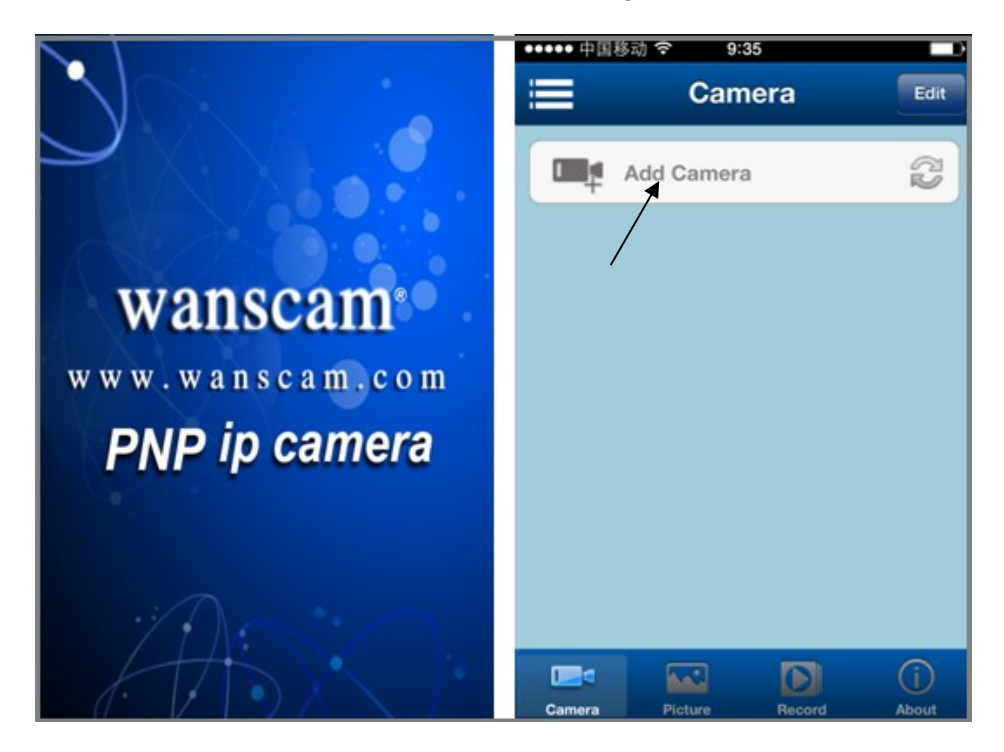

Estos son los métodos de añadir cámaras a la app e-View.

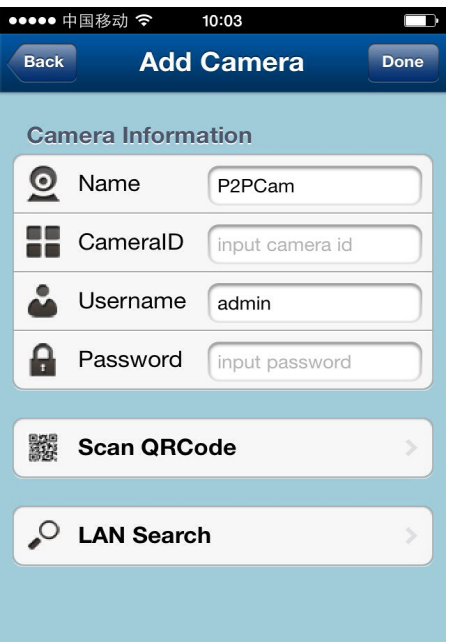

Para añadir la/s cámaras en el formato P2P con el formato, JWEV-XXXXXX-XXXXX, hay tres metodos:

- 1. Introducir el ID, usuario y contraseña manualmente , y a continuación haga clic en el botón **"Done"** .
- 2. Hacer clic en el botón "**LAN Search**" que buscara una lista de las cámaras disponibles en la misma red local de su iPhone. Simplemente seleccione la cámara desee visualizar.
- 3. **Escanear el código QR**: En la parte inferior de la cámara hay un código QR, simplemente debe escanear el código, tras ello pulsar el botón "**Done**".

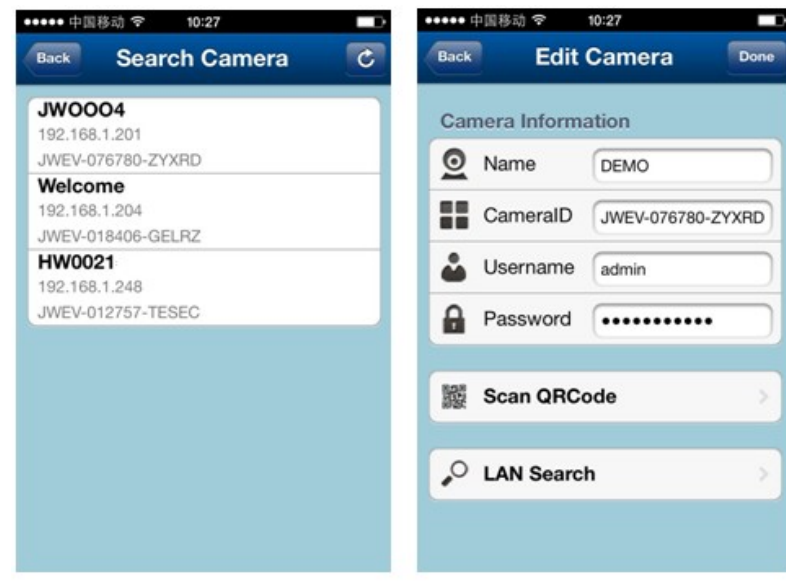

Una vez añadida la cámara se mostrara la siguiente imagen:

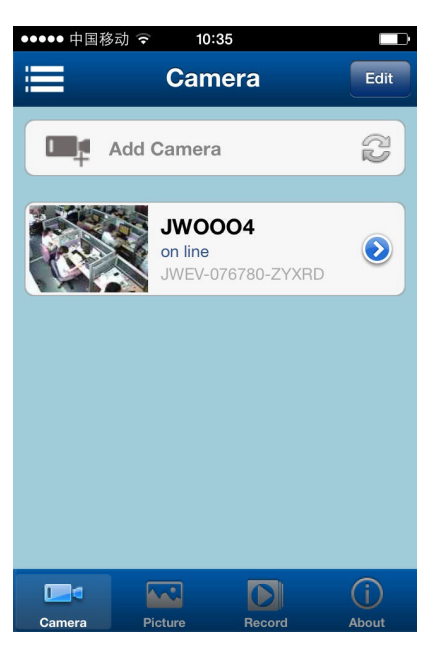

## **Vídeo en directo e interface de usuario**

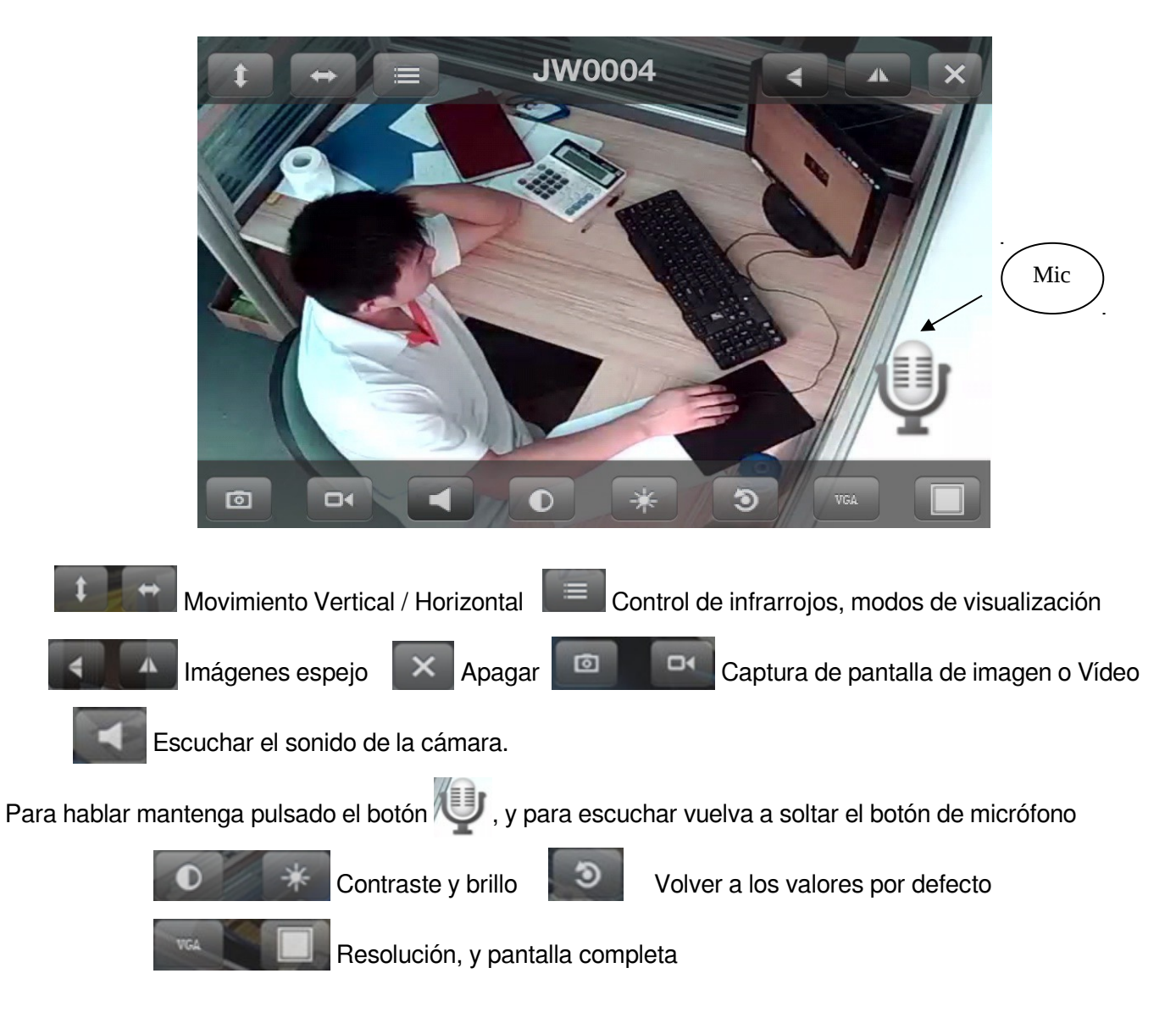

## Capturas de imágenes y grabación

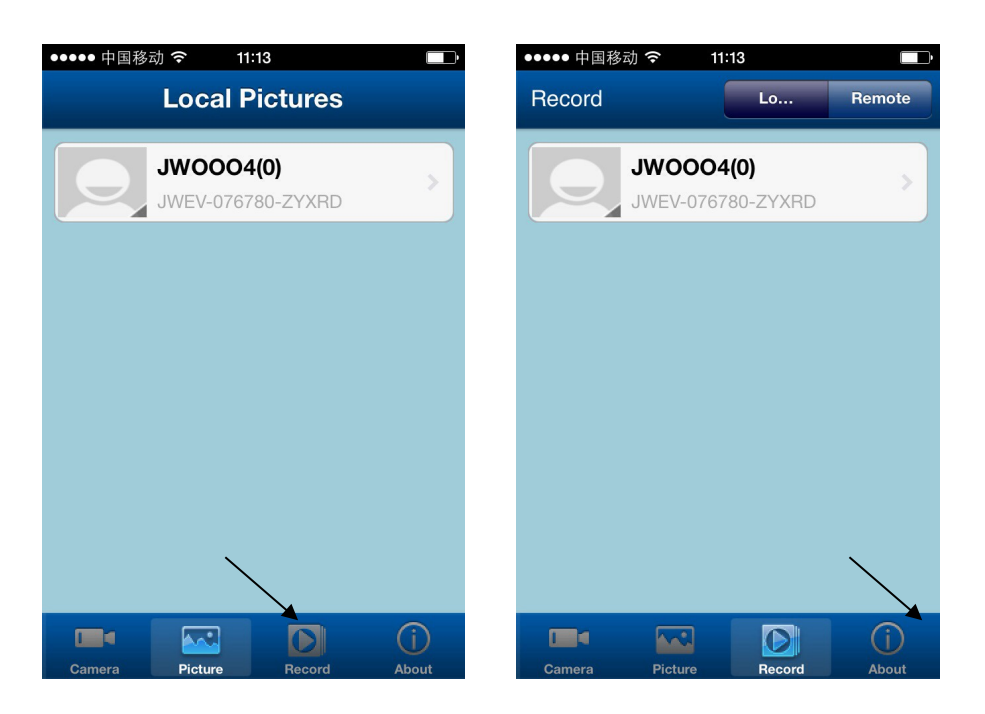

Nota: para cámaras con conector SD y función de grabación puede ver las grabaciones de la memoria SD haciendo clic en el botón "Remote" de la aplicación

#### **Multi-Dispositivos y configuracion de la camara**

● Haga click en  $\blacksquare$ , y seleccione Four<sup>Views</sup>, para ver 4 cámaras al mismo tiempo.

Esta función no está disponible en modo DDNS

Haga click en  $\bullet$ , para ir a la configuración de la cámara al igual que desde el navegador:

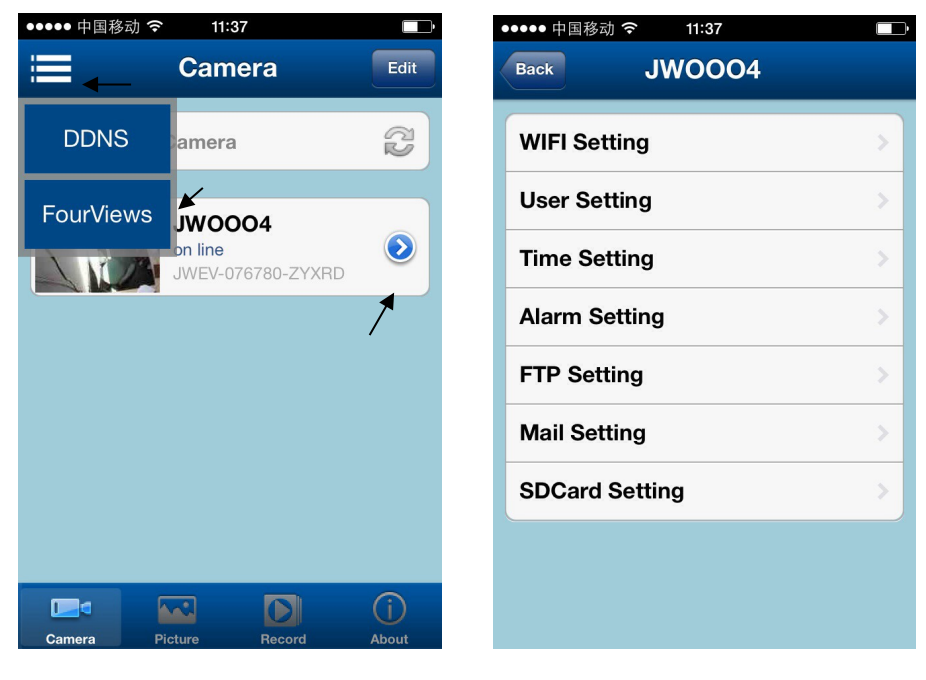

(Multi-Dispositivos) (Configuracion de Camara)

Para mas información no dude en contactarnos **www.wans-cam.es**